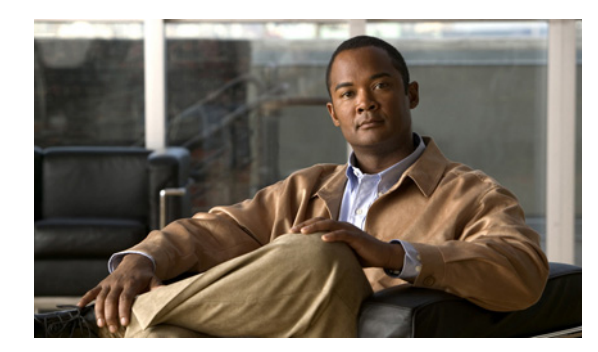

# **CHAPTER 2**

# **Installation**

This chapter explains how to install the Device Manager software, and contains the following topics:

- [Required Expertise, page 2-1](#page-0-0)
- **•** [System Requirements, page 2-1](#page-0-1)
- **•** [Certificate Installation, page 2-2](#page-1-0)
- **•** [Device Manager Installation, page 2-6](#page-5-0)
- **•** [Device Manager Removal, page 2-7](#page-6-0)

## <span id="page-0-0"></span>**Required Expertise**

This guide is intended for Field Technicians who have experience with Cisco CGR 1000s.

## <span id="page-0-1"></span>**System Requirements**

The Device Manager has the following system requirements:

- **•** Microsoft Windows 7 Enterprise / Professional or Windows XP (with Service Pack 3)
- **•** 2 GHz or faster processor recommended
- **•** 1 GB RAM minimum (for potential large log file processing)
- **•** WiFi or Ethernet interfaces
- **•** 4 GB disk storage space
- **•** Windows login enabled
- **•** Utility-signed Certificate Authority (CA) and Client Certificate for router authentication (obtained from your IT department)

Г

## <span id="page-1-0"></span>**Certificate Installation**

Before you can install the Device Manager, you must install the client identity and CA certificates in the computer.

Follow these steps to install the certificate on the computer running the Device Manager:

- **Step 1** Contact your IT Department for the PKCS #12 formatted certificate, which should contain the client identity and CA certificates (along with the private key and its password to import the certificates onto the laptop).
- **Step 2** Copy the certificate (provided by your IT Department) to your computer, for example, on the Desktop.
- **Step 3** Double-click the certificate to open the Installation Wizard.
- **Step 4** Click **Next** to start the installation.

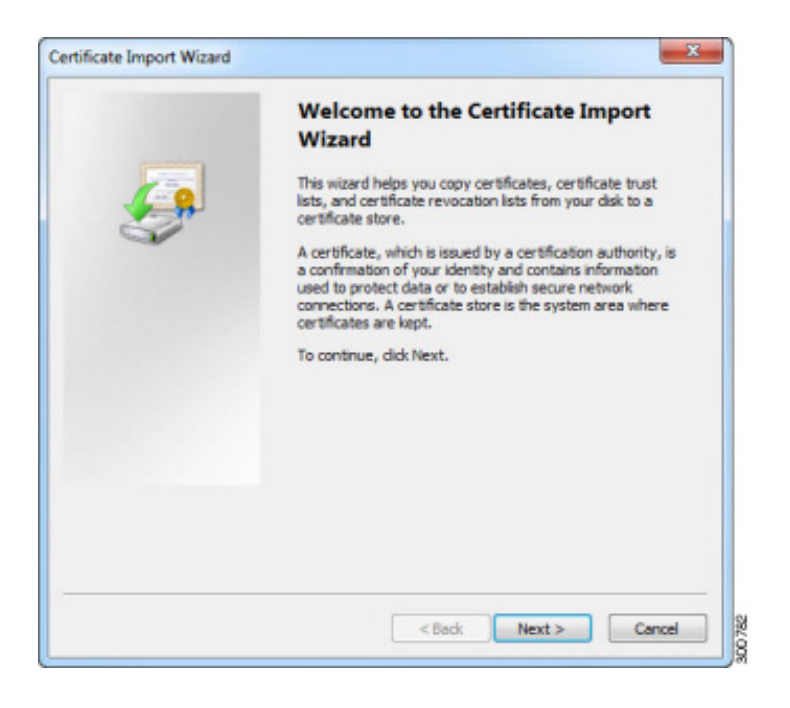

a ka

**Step 5** The file name of the certificate file auto-populates. Click **Next**.

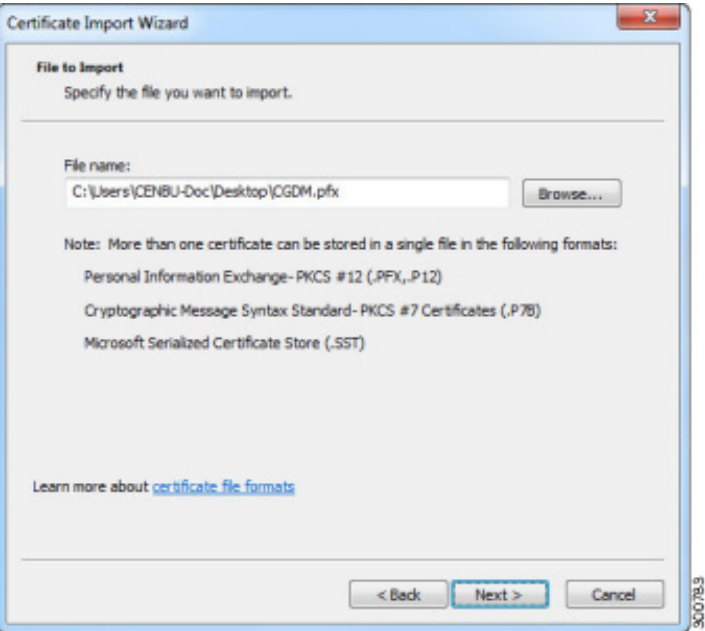

**Step 6** Enter the password, and ensure that the only selected check box is the Include all extended properties option (default setting). Click **Next**.

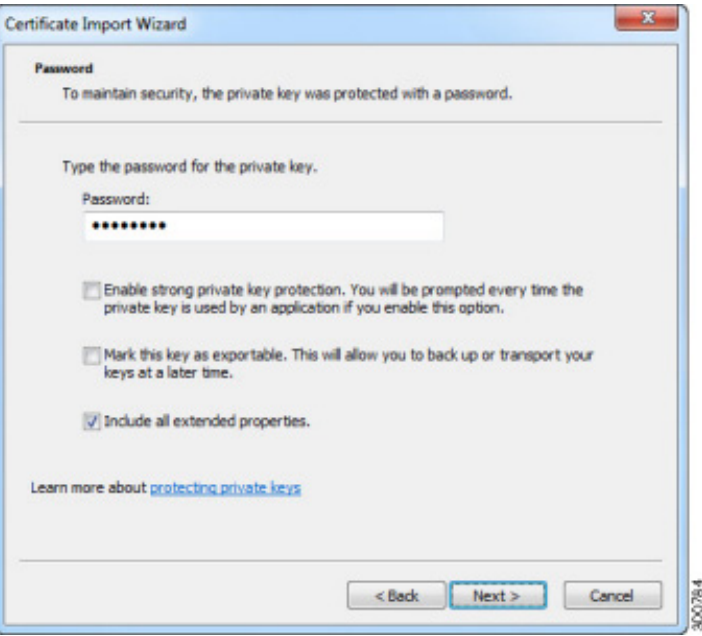

 $\mathcal{L}_{\rm{max}}$ 

**Step 7** Keep the default setting of Automatically select the certificate store based on the type of certificate, and then click **Next**.

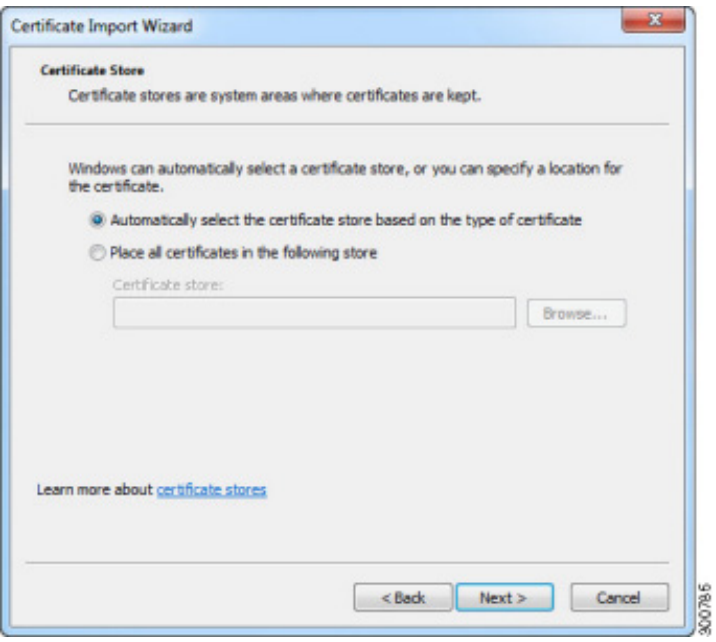

#### **Step 8** Click **Finish**.

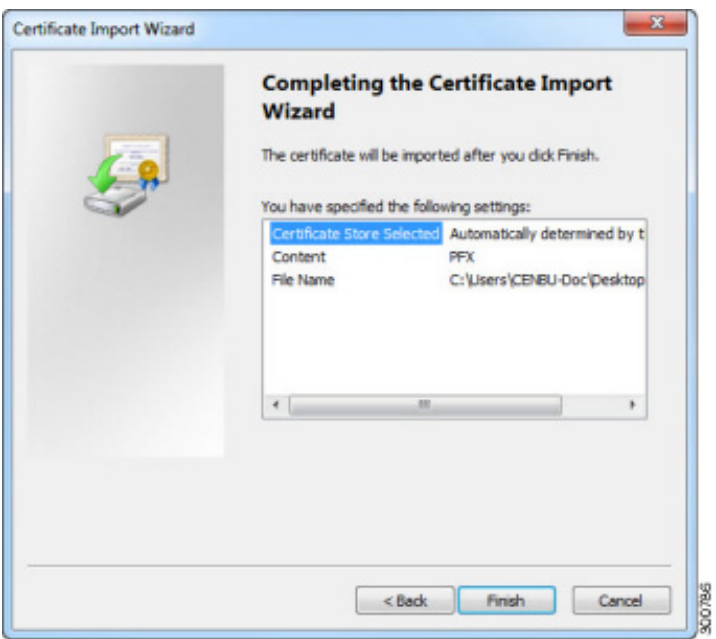

**Step 9** Click **OK** to complete installation of the certificate. The default certificate name is ConnGridDevMgr.

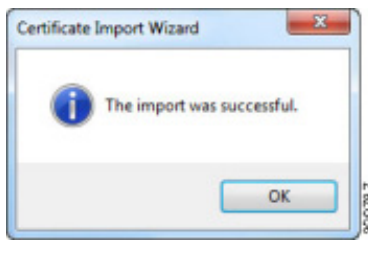

Follow these steps to verify the client certificate (optional):

**Step 1** (Optional) Verify the client certificate in the Internet Explorer browser:

IE browser\Tools\Internet Options\Content\Certificates\Personal

**Step 2** (Optional) Verify the CA certificate in the Internet Explorer browser:

IE browser\Tools\Internet Options\Content\Certificates\Trusted Root Certification Authorities

**Step 3** (Optional) Delete the *C:\ProgramData\Cisco\CGDManager* folder. Run the Device Manager to automatically generate this folder, and then quit the Device Manager without any actions (to clean up any previous settings).

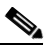

**Note** The program data directory for the Device Manager is hidden, by default. To view this directory, open an Explorer window, select Folder Options from the Tools menu, and then select the View tab. Select Show hidden files and folders, and then click **OK**.

Г

# <span id="page-5-0"></span>**Device Manager Installation**

Follow these steps to install the Device Manager:

- **Step 1** Double-click CGDManager executable to start installation.
- **Step 2** Click **Next**.

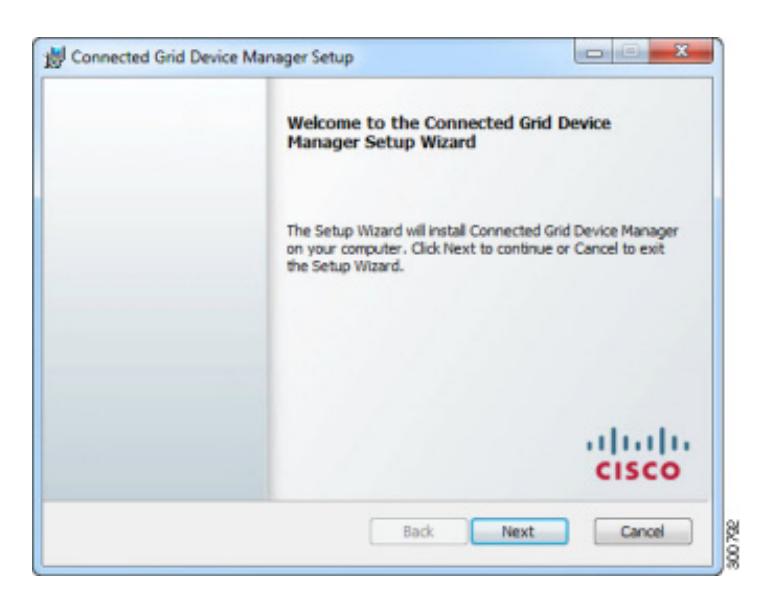

**Step 3** Select the check box to accept the terms of the License Agreement, and then click **Next**.

300703

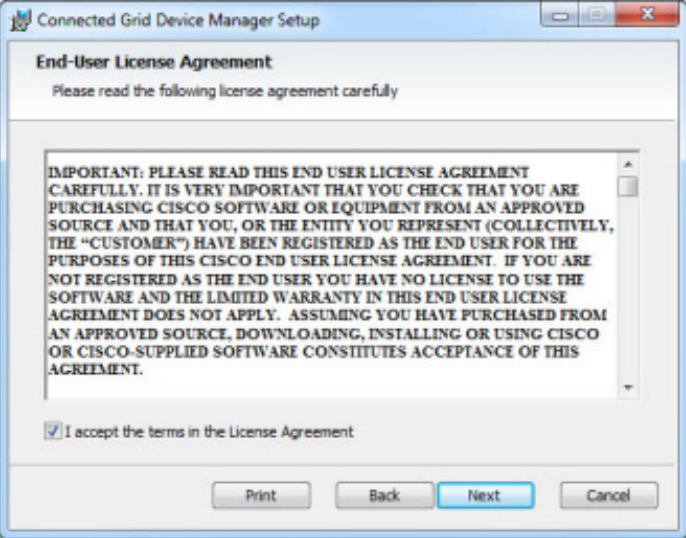

**Step 4** Click **Finish** to exit the Setup Wizard and launch the Device Manager.

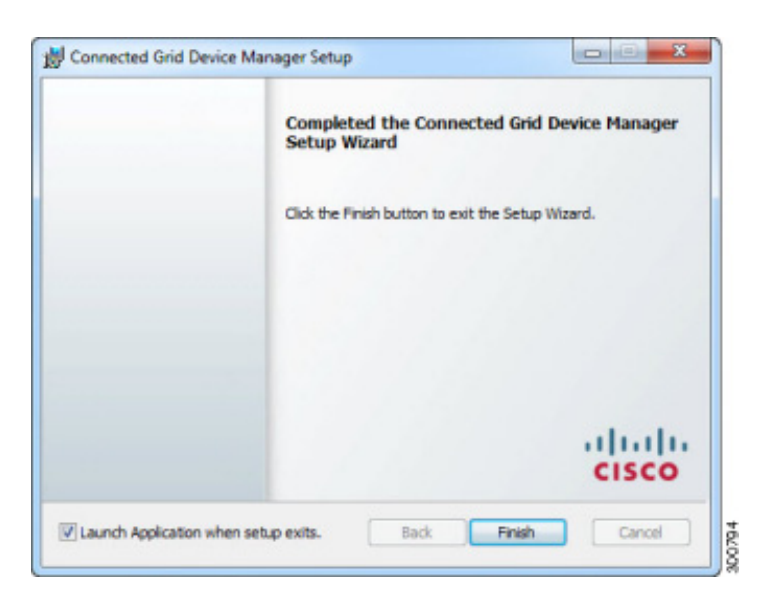

If a valid Certificate Common Name is not found in the registry, then Device Manager will launch the Settings page instead. By default, the Certificate Common Name is *ConnGridDevMgr*. You only need to enter a value in the Settings page, if the Certificate Common Name of the certificate file differs from that assigned by default.

#### <span id="page-6-0"></span>**Device Manager Removal**

To remove the Device Manager application, click **Start** > **All Programs** > **Cisco CGD Manager** > **Uninstall Cisco CGD Manager**, or use Add or Remove Programs from the Control Panel.

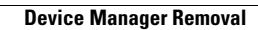

**The Second Second**